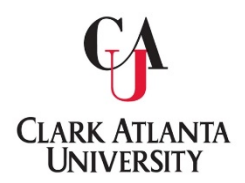

**Clark Atlanta University Office of the University Registrar**

## **FERPA Designation of Access to Student Information**

*Students may manage who can or cannot have access to their Student Information.* 

1. Navigate to Degree Works through BannerWeb Self-Service:

BannerWeb > Enter Secure Area > Student Services & Financial Aid > FERPA

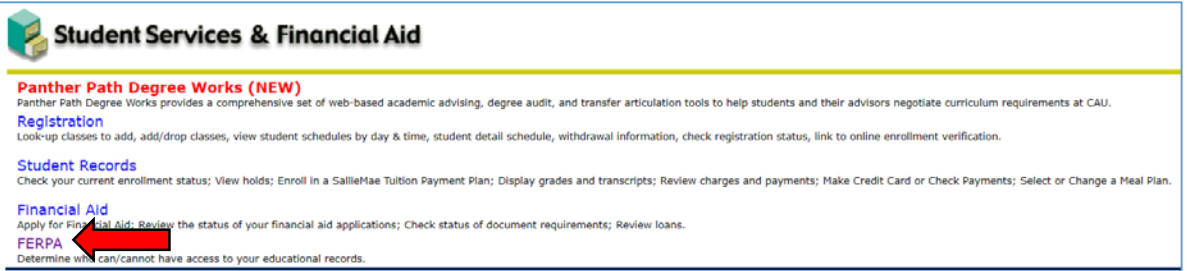

2. Review the top portion of the form. Note: If you have already submitted a release form via BannerWeb you will see the red statement at the top of the screen.:

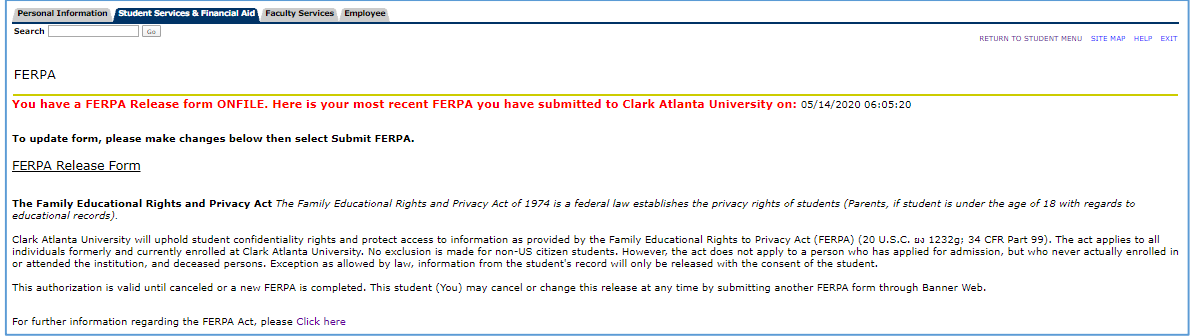

3. Select which record type you would like to be disclosed or do not want disclosed:

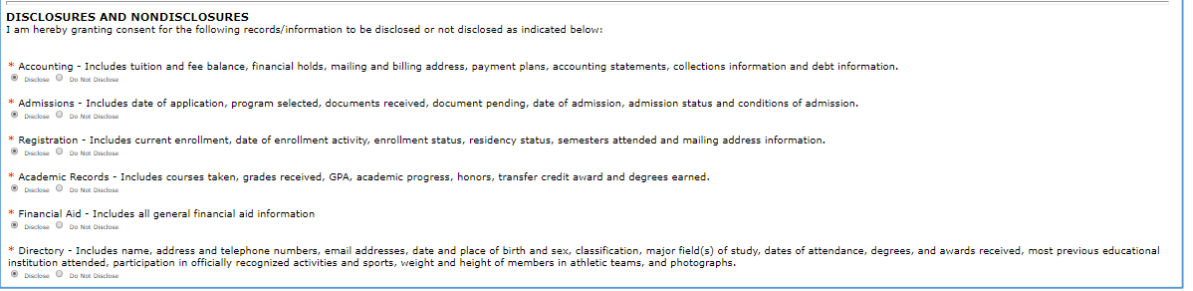

4. Enter up to 4 full names that you authorize to receive the above designated information. Select their relation in the dropdown to the right of each name. *IMPORTANT: The name listed will need to be the same first and last name the authorized person will provide when requesting information*:

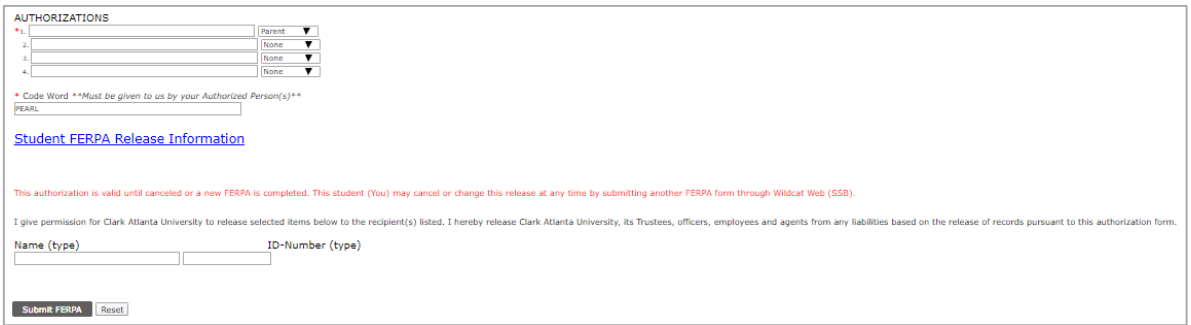

5. Enter Code Word. This word will be asked to be provided by the authorized person when requesting information:

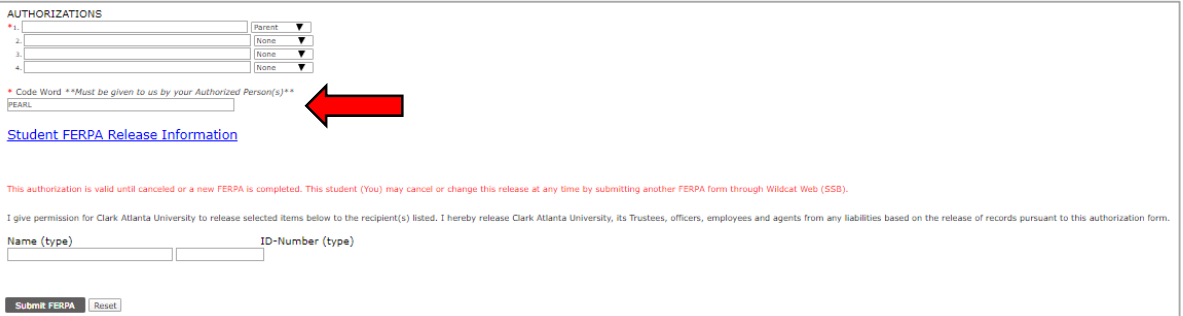

6. Enter your full name and full 9-digit 900#:

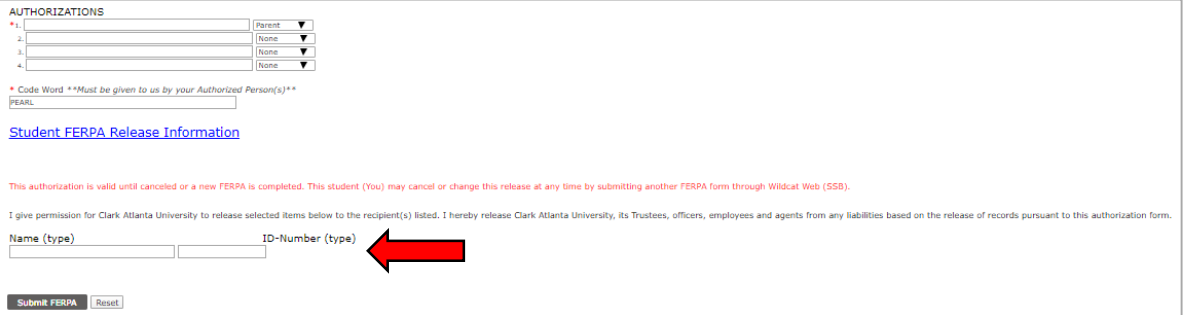

## 7. Enter Submit FERPA:

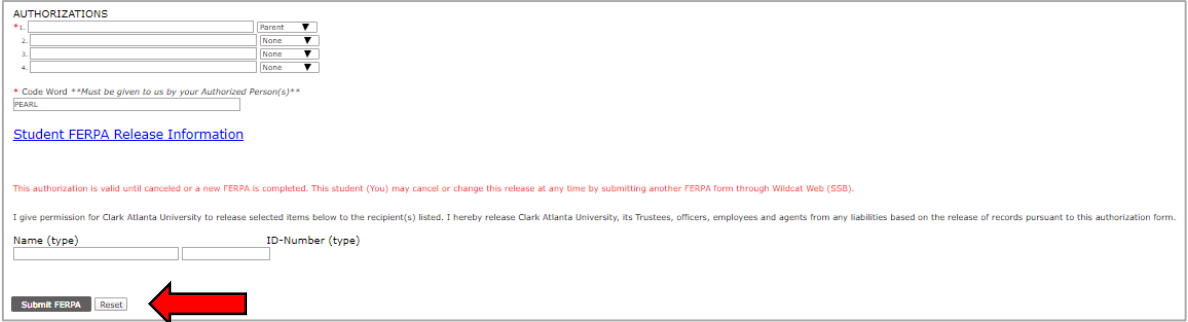

## *8. To remove an authorized person:*

- a. If you have multiple people listed, remove the person you would like to de-authorize in step 4.
- b. If only one person is listed, in step 3, select *Do Not Disclose* for all information types.